# **Kopieren**

Dieses Kapitel umfasst folgende Themen:

- ["Einfaches Kopieren" auf Seite 3-2](#page-1-0)
- ["Anpassen der Kopieroptionen" auf Seite 3-4](#page-3-0)
	- ["Grundeinstellungen" auf Seite 3-5](#page-4-0)
	- ["Bildanpassungen" auf Seite 3-9](#page-8-0)
	- ["Bildanordnungsanpassungen" auf Seite 3-14](#page-13-0)
	- ["Ausgabeanpassungen" auf Seite 3-16](#page-15-0)
	- ["Erweitertes Kopieren" auf Seite 3-18](#page-17-0)
- ["Verwalten der Kopierfunktionen" auf Seite 3-20](#page-19-0)

# <span id="page-1-0"></span>**Einfaches Kopieren**

Befolgen Sie folgende Schritte, um Kopien zu erstellen.

#### **Hinweis**

Drücken Sie zum Löschen der Einstellungen des vorherigen Druckauftrags zweimal die Taste **Alle löschen**.

**1.** Legen Sie die zu kopierenden Originale ein. Verwenden Sie entweder das Vorlagenglas oder die Dokumentzuführung.

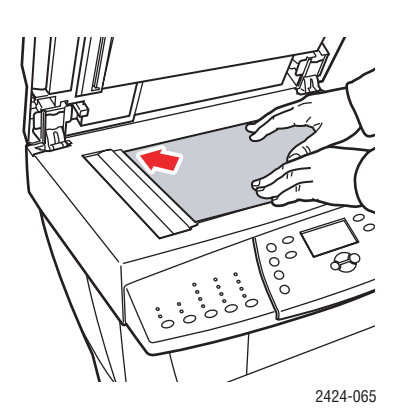

#### **Vorlagenglas**

Heben Sie die Dokumentenzuführung an, und legen Sie das Original mit dem **Druckbild nach unten** an der hinteren linken Ecke des Vorlagenglases an.

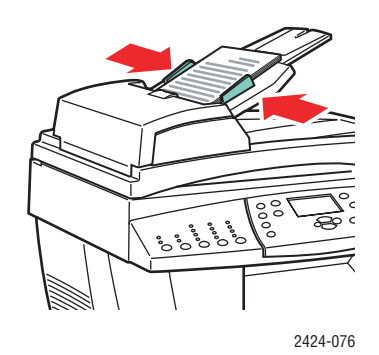

#### **Dokumentzuführung**

Legen Sie die Originale mit dem **Druckbild nach oben** ein, wobei die **obere** Seitenkante zuerst in die Zuführung gezogen wird. Stellen Sie die Papierführungen so ein, dass sie an den Originalen anliegen.

- **2.** Drücken Sie auf dem Bedienfeld die Taste **Kopie**.
- **3.** Geben Sie über die Tastatur am Bedienfeld die gewünschte Anzahl an Kopien ein. Die Kopienanzahl wird oben rechts in der Anzeige eingeblendet.
- **4.** Wenn Sie mehrere Kopien erstellen, drücken Sie die Taste **Ausgabe**, um die Sortierfunktion ein- bzw. auszuschalten.

#### **Hinweis**

Wenn die Sortierfunktion für die Ausgabe eingeschaltet ist und Sie vom Vorlagenglas kopieren, kopiert das System die erste Seite und fragt Sie anschließend, **Weitere Vorlage kopieren?**. Wenn diese Nachricht nicht eingeblendet werden soll, drücken Sie, bevor Sie mit dem Kopieren beginnen, die Taste **Ausgabe** und wählen **Nicht sortiert**.

#### **5.** Drücken Sie die Taste **Start**.

Wenn Sie die Originale in die Dokumentzuführung gelegt haben, wird der Kopiervorgang so lange fortgesetzt, bis die Zuführung leer ist.

#### **Hinweis**

Da der Kopierer-Drucker WorkCentre C2424 oft in Netzwerkumgebungen verwendet wird, kann das System einen Druckauftrag ausführen, während Kopien gefertigt werden. Das System kann so eingerichtet werden, dass Druckaufträge während des Kopierens angehalten werden. Informationen zum Einstellen dieser Option finden Sie auf [Seite 3-20](#page-19-1).

# <span id="page-3-0"></span>**Anpassen der Kopieroptionen**

Dieser Abschnitt behandelt folgende Themen:

#### **Grundeinstellungen**

- ["Einrichten des Standardfachs zum Kopieren" auf Seite 3-5](#page-4-1)
- ["Festlegen eines anderen zu verwendenden Fachs" auf Seite 3-5](#page-4-2)
- ["Auswählen von Farb- oder Schwarzweißkopien" auf Seite 3-6](#page-5-0)
- ["Festlegen von zweiseitigen Originalen oder Kopien" auf Seite 3-6](#page-5-1)
- ["Auswählen der Kopiequalität" auf Seite 3-7](#page-6-0)
- ["Angeben des Vorlagentyps" auf Seite 3-8](#page-7-0)

#### **Bildanpassungen**

- ["Einstellen des Originalformats" auf Seite 3-9](#page-8-1)
- ["Verkleinern oder Vergrößern von Bildern" auf Seite 3-10](#page-9-0)
- ["Ändern der Bildhelligkeit" auf Seite 3-11](#page-10-0)
- ["Anpassen des Bildkontrasts" auf Seite 3-11](#page-10-1)
- ["Automatisches Unterdrücken von Hintergrundabweichungen" auf Seite 3-11](#page-10-2)
- ["Anpassen der Farbbalance" auf Seite 3-12](#page-11-0)
- ["Löschen der Kanten von Kopiedokumenten" auf Seite 3-13](#page-12-0)

#### **Bildanordnungsanpassungen**

- ["Drucken von mehreren Bildern auf einem Blatt \(N-fach\)" auf Seite 3-14](#page-13-1)
- ["Wiederholen von Bildern auf einem Blatt" auf Seite 3-14](#page-13-2)
- ["Zentrieren von Bildern" auf Seite 3-15](#page-14-0)
- ["Verschieben von Bildern" auf Seite 3-15](#page-14-1)

#### **Ausgabeanpassungen**

- ["Sortieren von Kopien" auf Seite 3-16](#page-15-1)
- ["Erstellen von Kopien mit Deckblättern" auf Seite 3-17](#page-16-0)
- ["Verwenden von leeren Trennblättern" auf Seite 3-17](#page-16-1)

#### **Erweitertes Kopieren**

- ["Kopieren von Büchern" auf Seite 3-18](#page-17-1)
- …Erstellen von Broschüren" auf Seite 3-19

## <span id="page-4-0"></span>**Grundeinstellungen**

Dieser Abschnitt behandelt folgende Themen:

- ["Einrichten des Standardfachs zum Kopieren" auf Seite 3-5](#page-4-1)
- ["Festlegen eines anderen zu verwendenden Fachs" auf Seite 3-5](#page-4-2)
- ["Auswählen von Farb- oder Schwarzweißkopien" auf Seite 3-6](#page-5-0)
- ["Festlegen von zweiseitigen Originalen oder Kopien" auf Seite 3-6](#page-5-1)
- ["Auswählen der Kopiequalität" auf Seite 3-7](#page-6-0)
- ["Angeben des Vorlagentyps" auf Seite 3-8](#page-7-0)

#### <span id="page-4-1"></span>**Einrichten des Standardfachs zum Kopieren**

So richten Sie das Standardpapierfach für Kopieraufträge ein:

- **1.** Drücken Sie am Bedienfeld die Taste **Systemeinrichtung**.
- **2.** Wählen Sie im angezeigten Menü **Auftrags-Standardeinstellungen festlegen**, und drücken Sie die Taste **Eingabe**.
- **3.** Wählen Sie **Kopierstandardeinstellungen**, und drücken Sie anschließend die **Eingabetaste**.
- **4.** Wählen Sie **Papiervorrat**, und drücken Sie dann die **Eingabetaste**.
- **5.** Wählen Sie das gewünschte Fach, oder verwenden Sie den Befehl **Automatische Auswahl**.
- **6.** Drücken Sie die **Eingabetaste**, um die Änderungen zu speichern.

#### <span id="page-4-2"></span>**Festlegen eines anderen zu verwendenden Fachs**

Gelegentlich möchten Sie vielleicht Kopien auf Briefpapier mit Briefkopf, farbigem Papier oder Transparentfolien erstellen. Legen Sie das Spezialpapier in das gewünschte Fach, und verwenden Sie dieses Fach für Ihre Kopien. Gehen Sie dazu wie folgt vor:

- **1.** Drücken Sie auf dem Bedienfeld die Taste **Kopie**.
- **2.** Wählen Sie im angezeigten Menü **Papiervorrat**, und drücken Sie dann die **Eingabetaste**.

#### **Hinweis**

Wenn Sie die Shortcut-Taste **Druckmaterialvorrat** am Bedienfeld drücken, werden die Schritte 1 und 2 übersprungen.

- **3.** Wählen Sie eines der folgenden Fächer zum Kopieren, und drücken Sie dann die **Eingabetaste**.
	- **Fach 1**
	- **Fach 2** (werkseitige Standardeinstellung)
	- **Fach 3** (falls in Ihrem System verfügbar)
	- **Fach 4** (falls in Ihrem System verfügbar)

#### **Hinweis**

Beste Ergebnisse erzielen Sie, wenn Sie bei Verwendung von Fach 1 Format und Sorte des Papiers angeben. Geben Sie die Papiersorte an, wenn Sie Fach 2, 3 oder 4 verwenden.

#### <span id="page-5-0"></span>**Auswählen von Farb- oder Schwarzweißkopien**

Farbige Originale können Sie in Farbe oder in Schwarzweiß kopieren.

Drücken Sie die Taste **Farbmodus** am Bedienfeld, um die Auswahl in **Farbe** oder **S/W** zu ändern.

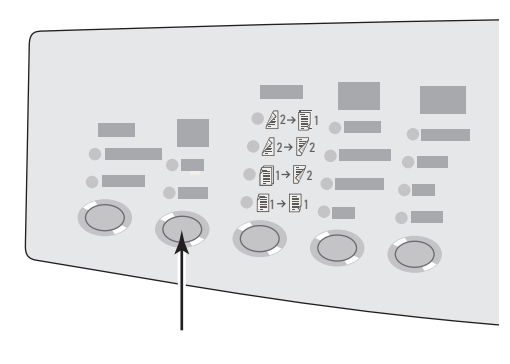

2424-166

Wenn Sie **Farbe** auswählen und das System Sie auffordert, Ihr Passwort einzugeben, geben Sie es über die numerische Tastatur ein, und drücken Sie anschließend die **Eingabetaste**.

#### **Hinweis**

Ein Administrator kann die Verwendung der Farbkopiefunktion einschränken, indem er ein Passwort einrichtet. Weitere Informationen hierzu finden Sie im Abschnitt ["Verwenden eines Passworts für Farbkopien" auf Seite 3-21.](#page-20-0)

#### <span id="page-5-1"></span>**Festlegen von zweiseitigen Originalen oder Kopien**

Wenn Sie die Dokumentzuführung mit beidseitigen Originalen verwenden, können Sie eine oder beide Seiten zu Kopierzwecken scannen. Zudem können Sie zwischen der Erstellung einseitiger oder beidseitiger Kopien wählen.

Drücken Sie die Taste **Seitenaufdruck** am Bedienfeld, um die Auswahl wie folgt zu ändern:

- **1 zu 1** Scannt nur eine Seite des Originals und erstellt einseitige Kopien. (werkseitige Standardeinstellung)
- **1 zu 2** Scannt nur eine Seite des Originals und erstellt einseitige Kopien.
- **2 zu 2** Scannt beide Seiten des Originals und erstellt zweiseitige Kopien.
- **2 zu 1** Scannt beide Seiten des Originals und erstellt einseitige Kopien.

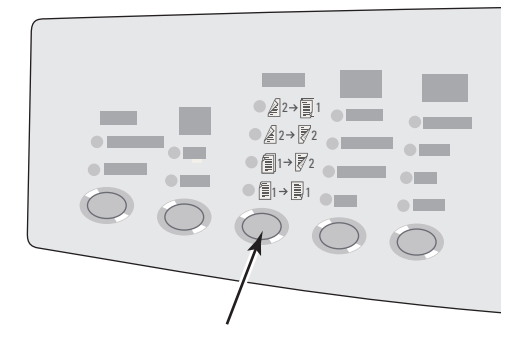

#### <span id="page-6-0"></span>**Auswählen der Kopiequalität**

Drücken Sie die Taste **Ausgabequalität** am Bedienfeld, um einen der folgenden Ausgabequalitätsmodi auszuwählen:

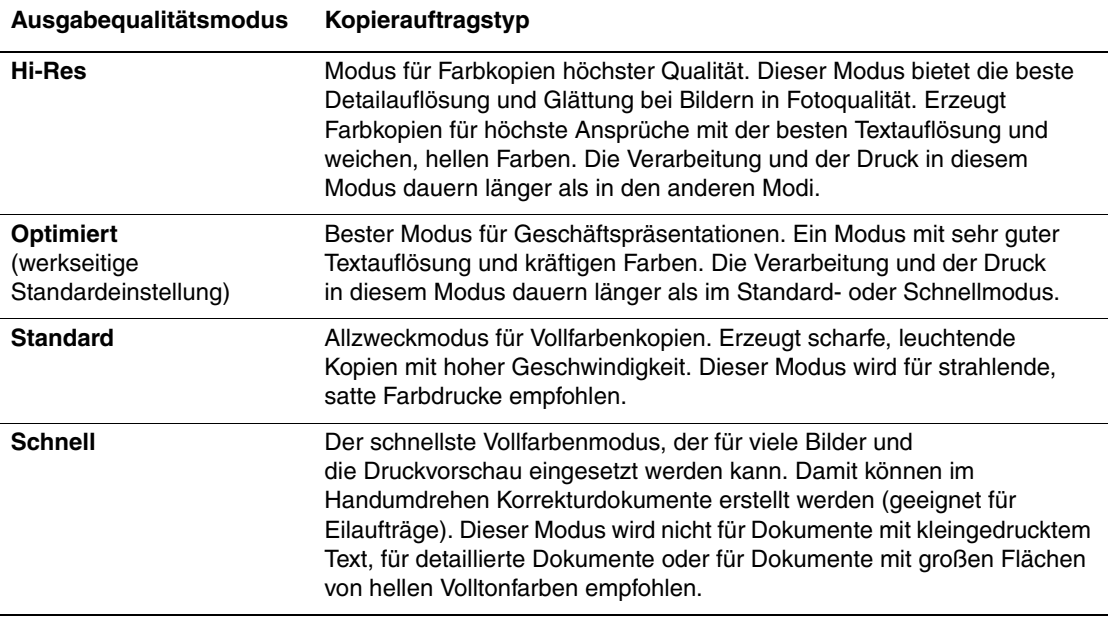

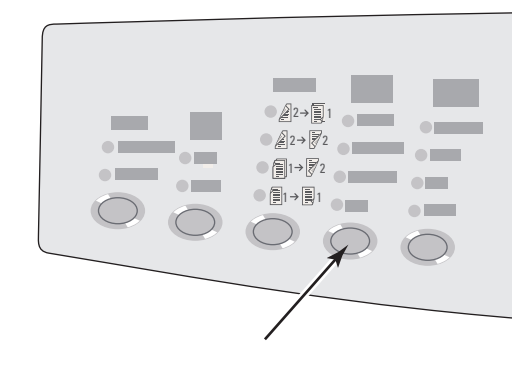

#### <span id="page-7-0"></span>**Angeben des Vorlagentyps**

Der Scanner optimiert das Erscheinungsbild der Dateiausgabe entsprechend dem Inhalt des Originals.

Drücken Sie die Taste **Vorlagenart** am Bedienfeld, um die Auswahl wie folgt zu ändern:

- **Foto** Optimiert Fotodrucke.
- **Grafik** Optimiert Dauerfarbbereiche.
- **Mischformat** Optimiert Fotos für Zeitschriften und Zeitungen.
- **Text** Optimiert Schwarzweißtext oder Farbtext.

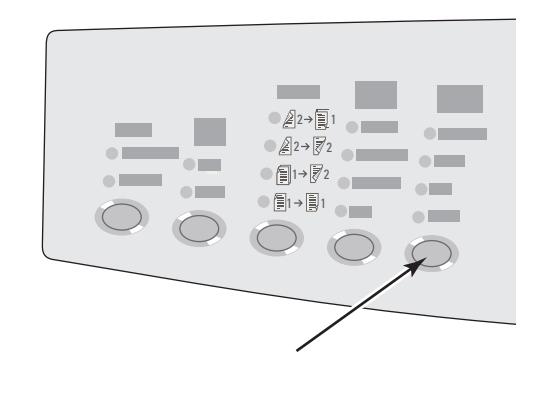

### <span id="page-8-0"></span>**Bildanpassungen**

Dieser Abschnitt behandelt folgende Themen:

- ["Einstellen des Originalformats" auf Seite 3-9](#page-8-1)
- ["Verkleinern oder Vergrößern von Bildern" auf Seite 3-10](#page-9-0)
- ["Ändern der Bildhelligkeit" auf Seite 3-11](#page-10-0)
- ["Anpassen des Bildkontrasts" auf Seite 3-11](#page-10-1)
- ["Automatisches Unterdrücken von Hintergrundabweichungen" auf Seite 3-11](#page-10-2)
- ["Anpassen der Farbbalance" auf Seite 3-12](#page-11-0)
- ["Löschen der Kanten von Kopiedokumenten" auf Seite 3-13](#page-12-0)

#### <span id="page-8-1"></span>**Einstellen des Originalformats**

Sie können die Größe des Originals angeben, so dass der richtige Bereich kopiert wird. Gehen Sie dazu wie folgt vor:

- **1.** Drücken Sie auf dem Bedienfeld die Taste **Kopie**.
- **2.** Wählen Sie im angezeigten Menü **Vorlagenformat**, und drücken Sie dann die **Eingabetaste**.

#### **Hinweis**

Wenn Sie die Shortcut-Taste **Originalformat** am Bedienfeld drücken, werden die Schritte 1 und 2 übersprungen.

- **3.** Wählen Sie eines der voreingestellten Formate oder **Fach/Automatisch** (werkseitige Standardeinstellung), und drücken Sie dann die **Eingabetaste**.
	- Beim Kopieren vom Vorlagenglas können Sie **Fach/Automatisch** für die Optionen **Buchkopie**, **Autom. verkleinern/vergrößern**, **Poster 4x4**, **Kante löschen** und **Autom. zentrieren** verwenden, um jedes Original zur Bestimmung seines Formats vorab zu scannen. Anderenfalls ist das Format des Kopierbereichs mit dem Format des Kopierpapiers identisch.
	- Beim Kopieren über die Dokumentzufuhr stellt **Fach/Automatisch** den Kopierbereich auf das Format des Kopierpapiers ein.

#### <span id="page-9-0"></span>**Verkleinern oder Vergrößern von Bildern**

Sie können die Bildgröße bis auf 20 % der Originalgröße verkleinern oder bis auf 400 % der Originalgröße vergrößern. Auf Wunsch lassen sich die Bilder vergrößern und auf 16 Seiten drucken, so dass Sie sie zu einem Poster gruppieren können.

So verkleinern oder vergrößern Sie ein Bild:

- **1.** Drücken Sie auf dem Bedienfeld die Taste **Kopie**.
- **2.** Wählen Sie im angezeigten Menü **Verkleinern/Vergrößern**, und drücken Sie dann die **Eingabetaste**.

#### **Hinweis**

Wenn Sie die Shortcut-Taste **Verkleinern/Vergrößern** am Bedienfeld drücken, werden die Schritte 1 und 2 übersprungen.

- **3.** Wählen Sie eine der folgenden Optionen, und drücken Sie dann die **Eingabetaste**:
	- **100%** Kopiertes Bild und Original haben dasselbe Format. (werkseitige Standardeinstellung)
	- **Autom.** Verkleinert oder vergrößert das Bild entsprechend dem Format des Kopierpapiers.
	- **Voreingestellt** Verkleinert oder vergrößert das Bild entsprechend dem Format des ausgewählten Kopierpapiers.
	- **25%-400%** Verkleinert oder vergrößert das Bild um einen ausgewählten Prozentsatz.
	- **Poster 4x4** Vergrößert das Bild auf 16 Kopierseiten, die zu einem 4x4-Poster gruppiert werden können.
- **4.** Wenn Sie **Voreingestellt** ausgewählt haben, wählen Sie den voreingestellten Wert, das Originalformat und das Format des Kopierpapiers aus.
- **5.** Wenn Sie **25%-400%** ausgewählt haben, geben Sie einen Wert zwischen **25 %** und **400 %** (in 1-%-Schritten) über die Tastatur ein, oder scrollen Sie mit Hilfe der Tasten **Pfeil nach oben** bzw. **Pfeil nach unten** zum gewünschten Wert, und drücken Sie anschließend die **Eingabetaste**.

#### <span id="page-10-0"></span>**Ändern der Bildhelligkeit**

So machen Sie ein Bild beim Kopieren heller oder dunkler:

- **1.** Drücken Sie auf dem Bedienfeld die Taste **Kopie**.
- **2.** Wählen Sie im angezeigten Menü **Heller/Dunkler**, und drücken Sie dann die **Eingabetaste**.

#### **Hinweis**

Wenn Sie die Shortcut-Taste **Helligkeit** am Bedienfeld drücken, werden die Schritte 1 und 2 übersprungen.

**3.** Drücken Sie die Taste **Pfeil nach oben** oder **Pfeil nach unten**, um einen Wert zwischen **Am Dunkelsten (+3)** und **Am Hellsten (-3)** auszuwählen. Drücken Sie anschließend die **Eingabetaste**.

#### <span id="page-10-1"></span>**Anpassen des Bildkontrasts**

So erhöhen oder vermindern Sie den Kontrast des Bildes beim Kopieren:

- **1.** Drücken Sie auf dem Bedienfeld die Taste **Kopie**.
- **2.** Wählen Sie im angezeigten Menü **Kontrast**, und drücken Sie dann die **Eingabetaste**.
- **3.** Drücken Sie die Taste **Pfeil nach oben** oder **Pfeil nach unten**, um einen Wert zwischen **Am höchsten (+3)** und **Am niedrigsten (-3)** auszuwählen. Drücken Sie anschließend die **Eingabetaste**. Der werkseitige Standardwert ist **0**.

#### <span id="page-10-2"></span>**Automatisches Unterdrücken von Hintergrundabweichungen**

Gelegentlich werden bei beidseitigen Originalen oder dünnem Papier Text oder Bilder von der Papierrückseite angezeigt. Verwenden Sie zur Verbesserung Ihrer Kopien derartiger Originale die Einstellung **Automatische Unterdrückung**, um die Empfindlichkeit des Scanners bei variierender heller Hintergrundfarben zu minimieren.

So ändern Sie diese Einstellung:

- **1.** Drücken Sie auf dem Bedienfeld die Taste **Kopie**.
- **2.** Wählen Sie im angezeigten Menü **Automatische Unterdrückung**, und drücken Sie dann die **Eingabetaste**.
- **3.** Wählen Sie entweder **Ein** oder **Aus**, und drücken Sie dann die **Eingabetaste**. Standardmäßig ist diese Einstellung auf **Aus** gesetzt.

#### <span id="page-11-0"></span>**Anpassen der Farbbalance**

Gelegentlich sind die Farben des Originals nicht optimal. Sie können die Stufen jeder Primärfarbe anpassen: Cyan, Magenta, Gelb und Schwarz.

So passen Sie diese Farbstufen an:

- **1.** Drücken Sie auf dem Bedienfeld die Taste **Kopie**.
- **2.** Wählen Sie im angezeigten Menü **Farbbalance**, und drücken Sie dann die **Eingabetaste**.
- **3.** So stellen Sie den Cyan-Grad ein:
	- **a.** Wählen Sie **Cyan-Farbbalance**, und drücken Sie dann die **Eingabetaste**.
	- **b.** Drücken Sie die Taste **Pfeil nach oben** oder **Pfeil nach unten**, um einen Wert zwischen **Am dunkelsten (+3)** und **Am hellsten (-3)** auszuwählen. Drücken Sie anschließend die **Eingabetaste**.
- **4.** So stellen Sie den Magenta-Grad ein:
	- **a.** Wählen Sie **Magenta-Farbbalance**, und drücken Sie dann die **Eingabetaste**.
	- **b.** Drücken Sie die Taste **Pfeil nach oben** oder **Pfeil nach unten**, um einen Wert zwischen **Am dunkelsten (+3)** und **Am hellsten (-3)** auszuwählen. Drücken Sie anschließend die **Eingabetaste**.
- **5.** So stellen Sie den Gelb-Grad ein:
	- **a.** Wählen Sie **Gelb-Farbbalance**, und drücken Sie dann die **Eingabetaste**.
	- **b.** Drücken Sie die Taste **Pfeil nach oben** oder **Pfeil nach unten**, um einen Wert zwischen **Am dunkelsten (+3)** und **Am hellsten (-3)** auszuwählen. Drücken Sie anschließend die **Eingabetaste**.
- **6.** So stellen Sie den Schwarz-Grad ein:
	- **a.** Wählen Sie **Schwarz-Farbbalance**, und drücken Sie dann die **Eingabetaste**.
	- **b.** Drücken Sie die Taste **Pfeil nach oben** oder **Pfeil nach unten**, um einen Wert zwischen **Am dunkelsten (+3)** und **Am hellsten (-3)** auszuwählen. Drücken Sie anschließend die **Eingabetaste**.

#### **Hinweis**

Standardmäßig steht diese Einstellung auf **Aus**; (**0** Anpassung für jede Farbe).

#### <span id="page-12-0"></span>**Löschen der Kanten von Kopiedokumenten**

Sie können die Ränder Ihrer Kopien säubern und unerwünschtes Druckmaterial beseitigen, indem Sie den zu säubernden Bereich am rechten, linken, oberen und/oder unteren Rand angeben. Gehen Sie dazu wie folgt vor:

- **1.** Drücken Sie auf dem Bedienfeld die Taste **Kopie**.
- **2.** Wählen Sie im angezeigten Menü **Kante löschen**, und drücken Sie dann die **Eingabetaste**.
- **3.** So löschen Sie den linken Rand der Originalseite.
	- **a.** Wählen Sie **Links**, und drücken Sie dann die **Eingabetaste**.
	- **b.** Drücken Sie Tasten **Pfeil nach oben** oder **Pfeil nach unten**, um einen Wert zwischen **0** und **25** mm (in 1-mm-Schritten) oder zwischen **0,0** und **1,0** Zoll (in 0,1-Zoll-Schritten) zu wählen, und drücken Sie dann die **Eingabetaste**.
- **4.** So löschen Sie den rechten Rand der Originalseite.
	- **a.** Wählen Sie **Rechts**, und drücken Sie dann die **Eingabetaste**.
	- **b.** Wählen Sie einen Wert zwischen **0** und **25** mm (in 1-mm-Schritten) oder zwischen **0,0** und **1,0** Zoll (in 0,1-Zoll-Schritten), und drücken Sie anschließend die **Eingabetaste**.
- **5.** So löschen Sie den oberen Rand der Originalseite.
	- **a.** Wählen Sie **Oben**, und drücken Sie dann die **Eingabetaste**.
	- **b.** Wählen Sie einen Wert zwischen **0** und **25** mm (in 1-mm-Schritten) oder zwischen **0,0** und **1,0** Zoll (in 0,1-Zoll-Schritten), und drücken Sie anschließend die **Eingabetaste**.
- **6.** So löschen Sie den unteren Rand der Originalseite.
	- **a.** Wählen Sie **Unten**, und drücken Sie dann die **Eingabetaste**.
	- **b.** Wählen Sie einen Wert zwischen **0** und **25** mm (in 1-mm-Schritten) oder zwischen **0,0** und **1,0** Zoll (in 0,1-Zoll-Schritten), und drücken Sie anschließend die **Eingabetaste**.

Wenn Sie **Kante löschen** auswählen, wird rechts in der Bedienfeldanzeige ein Seitensymbol mit einer Schattierung an der Kante angezeigt, die gelöscht werden soll.

#### **Hinweis**

Standardmäßig steht diese Einstellung auf **Aus**; (Kanten löschen von **0** für alle Seiten).

## <span id="page-13-0"></span>**Bildanordnungsanpassungen**

Dieser Abschnitt behandelt folgende Themen:

- ["Drucken von mehreren Bildern auf einem Blatt \(N-fach\)" auf Seite 3-14](#page-13-1)
- ["Wiederholen von Bildern auf einem Blatt" auf Seite 3-14](#page-13-2)
- ["Zentrieren von Bildern" auf Seite 3-15](#page-14-0)
- ["Verschieben von Bildern" auf Seite 3-15](#page-14-1)

#### <span id="page-13-1"></span>**Drucken von mehreren Bildern auf einem Blatt (N-fach)**

Sie können zwei- oder vierseitge Originalbilder auf eine Blattseite kopieren. Die Größe der Bilder wird proportional verkleinert und somit an das ausgewählte Papierformat angepasst.

So wählen Sie eine N-fach-Option:

- **1.** Drücken Sie auf dem Bedienfeld die Taste **Kopie**.
- **2.** Wählen Sie im angezeigten Menü **N-fach**, und drücken Sie dann die **Eingabetaste**.
- **3.** Wählen Sie eine der folgenden Optionen, und drücken Sie dann die **Eingabetaste**.
	- **Aus** Kopiert ein Originalseitenbild auf eine Seite eines Blatts. (werkseitige Standardeinstellung)
	- **2-fach Hochformat** Kopiert zwei Originalbilder im Hochformat auf eine Blattseite (siehe Abbildung)
	- **2-fach Querformat** Kopiert zwei Originalbilder im Querformat auf eine Blattseite, wobei die erste Seite über der zweiten platziert wird (siehe Abbildung)
	- **4-fach Hochformat** Kopiert vier Originalbilder im Hochformat auf eine Blattseite, wobei das erste und zweite Bild über dem dritten und vierten platziert werden (siehe Abbildung)
	- **4-fach Querformat** Kopiert vier Originalbilder im Querformat auf eine Blattseite, wobei das erste und zweite Bild über dem dritten und vierten platziert werden (siehe Abbildung)

#### **Hinweis**

Die Kopien werden erst gedruckt, wenn das System die erste Seite aller Originale gescannt hat.

#### <span id="page-13-2"></span>**Wiederholen von Bildern auf einem Blatt**

Sie können mehrere Kopien eines Originalbilds auf eine Blattseite kopieren. Dies ist nützlich, wenn Sie mehrere Kopien eines kleinen Bilds anfertigen möchten.

So wird ein Bild auf einem Blatt wiederholt:

- **1.** Drücken Sie auf dem Bedienfeld die Taste **Kopie**.
- **2.** Wählen Sie im angezeigten Menü **Bild wiederholen**, und drücken Sie dann die **Eingabetaste**.

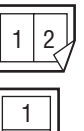

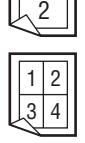

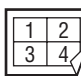

- **3.** So wiederholen Sie ein Bild in verschiedenen Zeilen:
	- **a.** Wählen Sie **Zeilen**, und drücken Sie dann die **Eingabetaste**.
	- **b.** Drücken Sie die Taste **Pfeil nach oben** oder **Pfeil nach unten**, um einen Wert zwischen **1** und **10** auszuwählen. Drücken Sie anschließend die **Eingabetaste**.
- **4.** So wiederholen Sie ein Bild in verschiedenen Spalten:
	- **a.** Wählen Sie **Spalten**, und drücken Sie dann die **Eingabetaste**.
	- **b.** Drücken Sie die Taste **Pfeil nach oben** oder **Pfeil nach unten**, um einen Wert zwischen **1** und **10** auszuwählen. Drücken Sie anschließend die **Eingabetaste**.

Standardmäßig steht diese Einstellung auf **Aus**; (**1** Zeile und **1** Spalte).

#### <span id="page-14-0"></span>**Zentrieren von Bildern**

Sie können das Bild automatisch entweder auf einer Seite oder in einem Bereich auf jeder Seite mit mehreren Bildern (N-fach) zentrieren. Gehen Sie dazu wie folgt vor:

- **1.** Drücken Sie auf dem Bedienfeld die Taste **Kopie**.
- **2.** Wählen Sie im angezeigten Menü **Autom. zentrieren**, und drücken Sie dann die **Eingabetaste**.
- **3.** Wählen Sie entweder **Ein** (um das Bild automatisch zu zentrieren) oder **Aus**, und drücken Sie dann die **Eingabetaste**. Standardmäßig ist diese Einstellung auf **Aus** gesetzt.

#### <span id="page-14-1"></span>**Verschieben von Bildern**

Gelegentlich möchten Sie vielleicht Kopien auf Briefpapier mit Briefkopf, farbigem Papier oder Transparentfolien erstellen. Legen Sie das Spezialpapier in das gewünschte Fach, und verwenden Sie dieses Fach für Ihre Kopien. Gehen Sie dazu wie folgt vor:

- **1.** Drücken Sie auf dem Bedienfeld die Taste **Kopie**.
- **2.** Wählen Sie im angezeigten Menü **Rand verschieben**, und drücken Sie dann die **Eingabetaste**.
- **3.** So erhöhen Sie den Rand an der langen Seite einer Kopie:
	- **a.** Wählen Sie **Lange Kante**, und drücken Sie dann die **Eingabetaste**.
	- **b.** Drücken Sie die Tasten **Pfeil nach oben** oder **Pfeil nach unten**, um einen Wert zwischen **0** und **50** mm (in 1-mm-Schritten) oder zwischen **0** und **2,0** Zoll (in 0,1-Zoll-Schritten) zu wählen, und drücken Sie dann die **Eingabetaste**.
- **4.** So erhöhen Sie den Rand an der kurzen Seite einer Kopie:
	- **a.** Wählen Sie **Kurze Kante**, und drücken Sie dann die **Eingabetaste**.
	- **b.** Drücken Sie die Tasten **Pfeil nach oben** oder **Pfeil nach unten**, um einen Wert zwischen **0** und **50** mm (in 1-mm-Schritten) oder zwischen **0** und **2,0** Zoll (in 0,1-Zoll-Schritten) zu wählen, und drücken Sie dann die **Eingabetaste**.

Wenn Sie die Randverschiebung auswählen, wird rechts in der Bedienfeldanzeige ein Seitensymbol mit Pfeilen angezeigt, die die Verschieberichtung angeben.

Standardmäßig steht diese Einstellung auf **Aus**; (langer Seitenrand **0** und kurzer Seitenrand **0**).

## <span id="page-15-0"></span>**Ausgabeanpassungen**

Dieser Abschnitt behandelt folgende Themen:

- ["Sortieren von Kopien" auf Seite 3-16](#page-15-1)
- ["Erstellen von Kopien mit Deckblättern" auf Seite 3-17](#page-16-0)
- ["Verwenden von leeren Trennblättern" auf Seite 3-17](#page-16-1)

#### <span id="page-15-1"></span>**Sortieren von Kopien**

Wenn Sie mehrere Kopien eines mehrseitigen Originals erstellen, können Sie die ausgegebenen Blätter automatisch sortieren. Wenn Sie beispielsweise drei einseitige Kopien eines Originals mit sechs Seiten erstellen und die Option **Sortiert** wählen, werden die Kopien in folgender Reihenfolge gedruckt:

1, 2, 3, 4, 5, 6, 1, 2, 3, 4, 5, 6, 1, 2, 3, 4, 5, 6

Wenn Sie die Option **Unsortiert** wählen, werden die Kopien in folgender Reihenfolge gedruckt:

```
1, 1, 1, 2, 2, 2, 3, 3, 3, 4, 4, 4, 5, 5, 5, 6, 6, 6
```
Drücken Sie die Taste **Ausgabe** am Bedienfeld, um die Auswahl in **Sortiert** oder **Unsortiert** zu ändern.

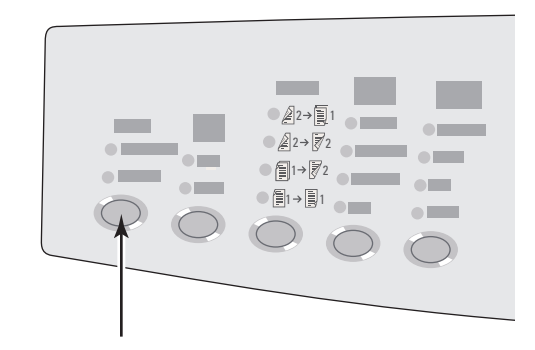

#### <span id="page-16-0"></span>**Erstellen von Kopien mit Deckblättern**

Sie können die ersten und/oder letzten Seiten eines Druckauftrags auf Papier aus einem anderen Fach drucken lassen. Dieses Fach kann farbiges Papier oder Karton enthalten.

So wählen Sie die Art von Deckblättern und das zu verwendende Fach aus:

- **1.** Drücken Sie auf dem Bedienfeld die Taste **Kopie**.
- **2.** Wählen Sie im angezeigten Menü **Deckblätter**, und drücken Sie dann die **Eingabetaste**.
- **3.** Wählen Sie eine der folgenden Optionen, und drücken Sie dann die **Eingabetaste**.
	- **Aus** Druckt alle Seiten des Kopierauftrags auf demselben Papier. (werkseitige Standardeinstellung)
	- **Vorne** Druckt die erste Seite des Kopierauftrags auf Papier aus einem anderen Fach.
	- **Hinten** Druckt die letzte Seite des Kopierauftrags auf Papier aus einem anderen Fach.
	- **Vorne & hinten** Druckt die erste und letzte Seite des Kopierauftrags auf Papier aus einem anderen Fach.
- **4.** Wenn Sie den Druck von Deckblättern ausgewählt haben, wird **Deckblattfach** angezeigt. Wählen Sie das für die Deckblätter zu verwendende Fach aus, und drücken Sie dann die **Eingabetaste**.

Wenn Sie den Druck von Deckblättern ausgewählt haben, wird rechts in der Bedienfeldanzeige ein Deckblattsymbol eingeblendet.

#### <span id="page-16-1"></span>**Verwenden von leeren Trennblättern**

Wenn Sie Kopien auf Transparentfolien oder anderen Spezialmedien erstellen, können Sie zwischen jeder Kopie leere Trennseiten einfügen.

Nachdem Sie das Fach mit den Druckmedien ausgewählt haben, auf denen Sie die Kopien erstellen möchten (siehe ["Einrichten des Standardfachs zum Kopieren" auf Seite 3-5](#page-4-1)), aktivieren Sie über das Bedienfeld die Trennblätter, und wählen Sie das für die Trennblätter zu verwendende Fach aus:

- **1.** Drücken Sie auf dem Bedienfeld die Taste **Kopie**.
- **2.** Wählen Sie im angezeigten Menü **Leere Trennblätter**, und drücken Sie dann die **Eingabetaste**.
- **3.** Wählen Sie eine der folgenden Optionen, und drücken Sie dann die **Eingabetaste**.
	- **Aus** Es werden keine Trennblätter zwischen die Kopien eingefügt. (werkseitige Standardeinstellung)
	- **Ein** Zwischen jede Seite des Kopierauftrags wird ein Trennblatt eingefügt.
- **4.** Wenn Sie die Option **Ein** gewählt haben, wählen Sie das Fach für die leeren Trennblätter aus, und drücken Sie dann die **Eingabetaste**.

## <span id="page-17-0"></span>**Erweitertes Kopieren**

Dieser Abschnitt behandelt folgende Themen:

- ["Kopieren von Büchern" auf Seite 3-18](#page-17-1)
- ["Erstellen von Broschüren" auf Seite 3-19](#page-18-0)

#### <span id="page-17-1"></span>**Kopieren von Büchern**

BeimKopieren aus einem Buch stehen Ihnen viele Optionen zur Auswahl. Sie können die linken und/oder rechten Seiten eines Buchs als einzelne Bilder kopieren oder nur die linke bzw. nur die rechte Seite kopieren.

#### **Hinweis**

Beim Kopieren aus einem Buch müssen Sie das Vorlagenglas verwenden.

So wählen Sie spezielle Buchkopieroptionen aus:

- **1.** Drücken Sie auf dem Bedienfeld die Taste **Kopie**.
- **2.** Wählen Sie im angezeigten Menü **Buchkopie**, und drücken Sie dann die **Eingabetaste**.
- **3.** Wählen Sie eine der folgenden Optionen, und drücken Sie dann die **Eingabetaste**.
	- **Aus** Kopiert ein Buch als ein Bild. (werkseitige Standardeinstellung)
	- **Beide Seiten** Kopiert die linken und rechten Seiten eines Buchs als zwei Bilder.
	- **Nur linke Seite** Kopiert nur die linke Buchseite.
	- **Nur rechte Seite** Kopiert nur die rechte Buchseite.
- **4.** Wenn Sie die Buchkopie gewählt haben, wird **Bundsteg löschen** angezeigt. Dort können Sie die Bundstegmaße angeben (der Abstand zwischen den linken und rechten Seiten). Wählen Sie mit den Tasten **Pfeil nach oben** oder **Pfeil nach unten** einen der folgenden Werte aus:
	- Wert zwischen **0,0** und **2,0** Zoll (in 0,1-Zoll-Schritten). Drücken Sie danach die **Eingabetaste**.
	- Wert zwischen **0** und 50 mm (in 1-mm-Schritten). Drücken Sie danach die **Eingabetaste**.

#### <span id="page-18-0"></span>**Erstellen von Broschüren**

Sie können zwei Originalseiten auf jede Seite eines Blatts in der richtigen Reihenfolge kopieren, so dass Sie die kopierten Seiten zu einer Broschüre falten können. Die Größe der Bilder wird proportional verkleinert und somit an das ausgewählte Papierformat angepasst. Sie können diese Funktion mit der Option **Buchkopie** kombinieren, um gebundende Dokumente zu erstellen.

So wählen Sie Broschürenkopien:

- **1.** Drücken Sie auf dem Bedienfeld die Taste **Kopie**.
- **2.** Wählen Sie im angezeigten Menü **Broschüre erstellen**, und drücken Sie dann die **Eingabetaste**.
- **3.** Wählen Sie eine der folgenden Optionen, und drücken Sie dann die **Eingabetaste**.
	- **Aus** Es wird keine Broschüre erstellt. (werkseitige Standardeinstellung)
	- **Einseitiges Original**  Es wird eine Broschüre aus einseitigen Originalen erstellt.
	- **EXTERNIKIGES Original** Es wird eine Broschüre aus zweiseitigen Originalen erstellt.

Wenn Sie eine Broschürenoption ausgewählt haben, wird rechts in der Bedienfeldanzeige ein Broschürensymbol eingeblendet.

#### **Hinweis**

Das System druckt die Kopien erst, wenn alle Originale gescannt wurden.

#### **Hinweis**

Beim Erstellen einer Broschüre geschieht die Ausgabe automatisch zweiseitig und ohne leere Trennblätter.

# <span id="page-19-0"></span>**Verwalten der Kopierfunktionen**

Dieser Abschnitt behandelt folgende Themen:

- ["Einstellen, ob ein Kopierauftrag einen Druckauftrag unterbrechen kann" auf Seite 3-20](#page-19-1)
- ["Verwenden eines Passworts für Farbkopien" auf Seite 3-21](#page-20-0)

## <span id="page-19-1"></span>**Einstellen, ob ein Kopierauftrag einen Druckauftrag unterbrechen kann**

Normalerweise unterbricht das System Druckaufträge, wenn der Benutzer Kopien erstellt. Der Druckvorgang wird fortgesetzt, wenn das System Originale scannt. Wenn die Kopien druckbereit sind, wird der Druckauftrag angehalten, die Kopien werden gedruckt, und anschließend wird der Druckauftag fortgesetzt.

Legen Sie die Option zum Unterbrechen von Druckaufträgen am Bedienfeld fest.

- **1.** Drücken Sie am Bedienfeld die Taste **Systemeinrichtung**.
- **2.** Wählen Sie im angezeigten Menü **Allgemeine Einstellungen**, und drücken Sie dann die **Eingabetaste**.
- **3.** Wählen Sie **Systemsteuerungen**, und drücken Sie dann die **Eingabetaste**.
- **4.** Wählen Sie **Unterbrechung Druckauftrag**, und drücken Sie dann die **Eingabetaste**.
- **5.** Wählen Sie eine der folgenden Optionen, und drücken Sie dann die **Eingabetaste**:
	- **Ein** Unterbrechung von Druckaufträgen beim Kopieren. (werkseitige Standardeinstellung)
	- **Aus** Fertigstellung von Druckaufträgen vor dem Kopienausgabe.

Weitere Informationen zu den Systemsteuerungen finden Sie im Kapitel Funktionen in diesem Handbuch.

## <span id="page-20-0"></span>**Verwenden eines Passworts für Farbkopien**

Sie können ein Passwort einrichten, um den Zugriff auf die Farbkopiefunktion zu beschränken. Das System fordert den Benutzer auf, das Passwort einzugeben, wenn die Taste **Farbmodus** zur Auswahl von Farbkopien gedrückt wird.

Über das Bedienfeld können Sie das Passwort für Farbkopien aktivieren, deaktivieren oder ändern.

- **1.** Drücken Sie am Bedienfeld die Taste **Systemeinrichtung**.
- **2.** Wählen Sie im angezeigten Menü **Allgemeine Einstellungen**, und drücken Sie dann die **Eingabetaste**.
- **3.** Wählen Sie **Systemsteuerungen**, und drücken Sie dann die **Eingabetaste**.
- **4.** Wählen Sie **Passwort für Farbkopie**, und drücken Sie anschließend die **Eingabetaste**.
- **5.** Wählen Sie eine der folgenden Optionen, und drücken Sie dann die **Eingabetaste**:
	- **Passwort aktivieren** Aktiviert ein Passwort für Farbkopien. Geben Sie bei Aufforderung über die numerische Tastatur ein vierstelliges Passwort ein, und drücken Sie anschließend die **Eingabetaste**.
	- **Passwort deaktivieren** Farbkopien können ohne Passwort erstellt werden. Geben Sie bei Aufforderung über die numerische Tastatur das aktuelle Passwort für Farbkopien ein, und drücken Sie anschließend die **Eingabetaste**.
	- **Passwort ändern** Ändert das aktuelle Passwort für Farbkopien. Geben Sie bei Aufforderung über die numerische Tastatur das aktuelle Passwort für Farbkopien ein, drücken Sie die **Eingabetaste**, geben ein neues vierstelliges Passwort ein, und drücken Sie anschließend erneut die **Eingabetaste**.

#### **Hinweis**

Die Optionen Passwort deaktivieren und Passwort ändern stehen nur zur Verfügung, wenn bereits ein Passwort aktiviert ist.

#### **Hinweis**

Sollten Sie das Passwort für Farbkopien vergessen haben, können Sie die Systemsteuerungen zurücksetzen, um das Passwort zu deaktivieren. Wählen Sie **Allgemeine Einstellungen**, und drücken Sie dann die **Eingabetaste**. Wählen Sie **Systemsteuerungen**, drücken Sie die **Eingabetaste**, wählen Sie **Systemsteuerungen zurücksetzen**, und drücken Sie erneut die **Eingabetaste**. Weitere Informationen zu den Systemsteuerungen finden Sie im Kapitel Funktionen in diesem Handbuch.